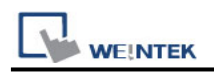

# **Siemens S7-300**

Supported Series: Siemens S7-300 series PLC with PC Adapter Website:<https://www.siemens.com/global/en.html>

# **HMI Setting:**

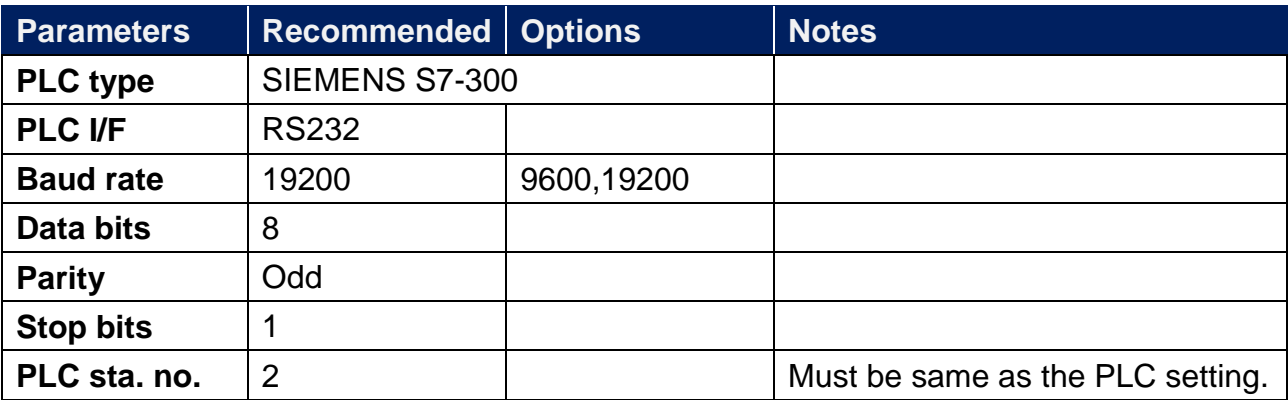

### **Device Address:**

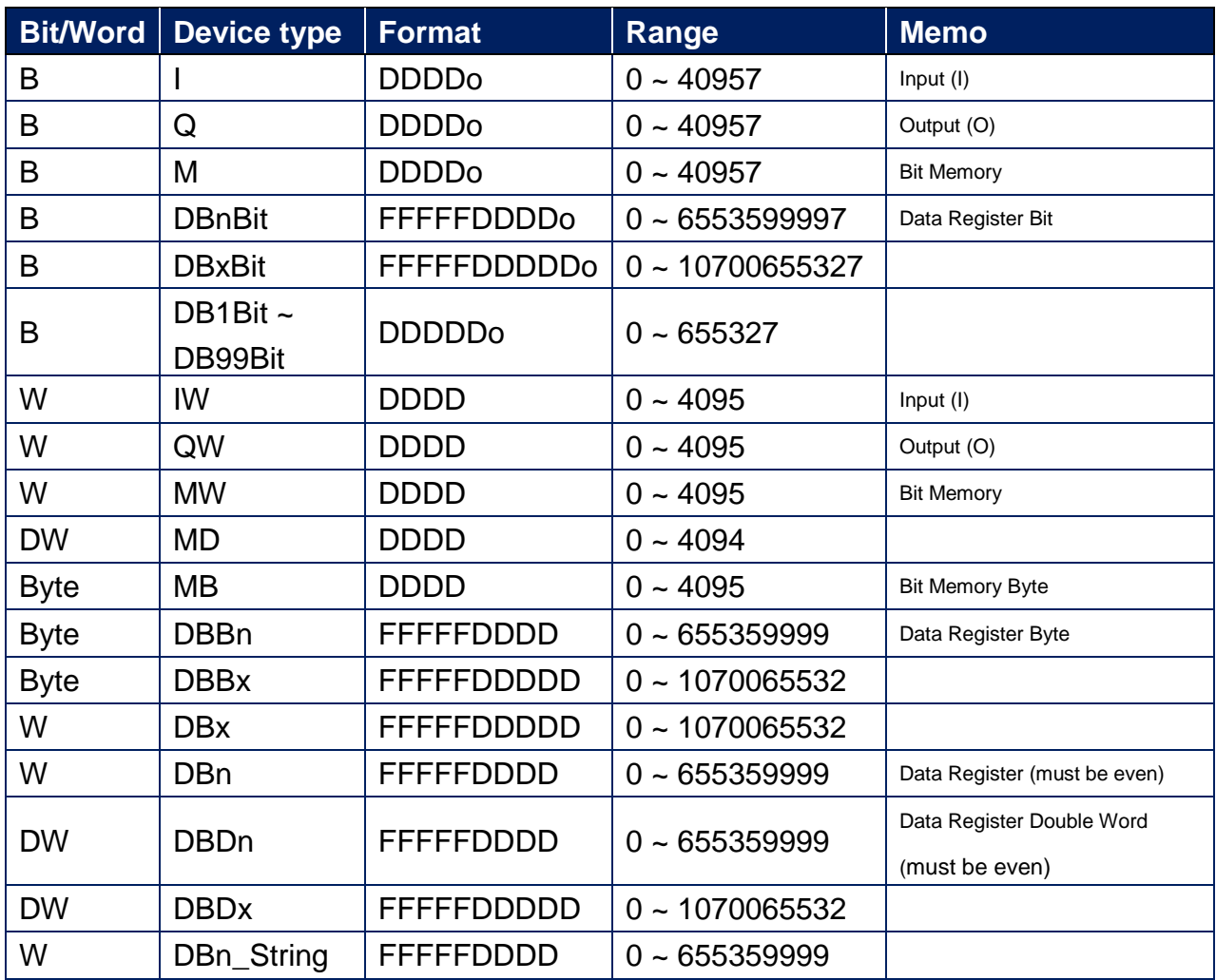

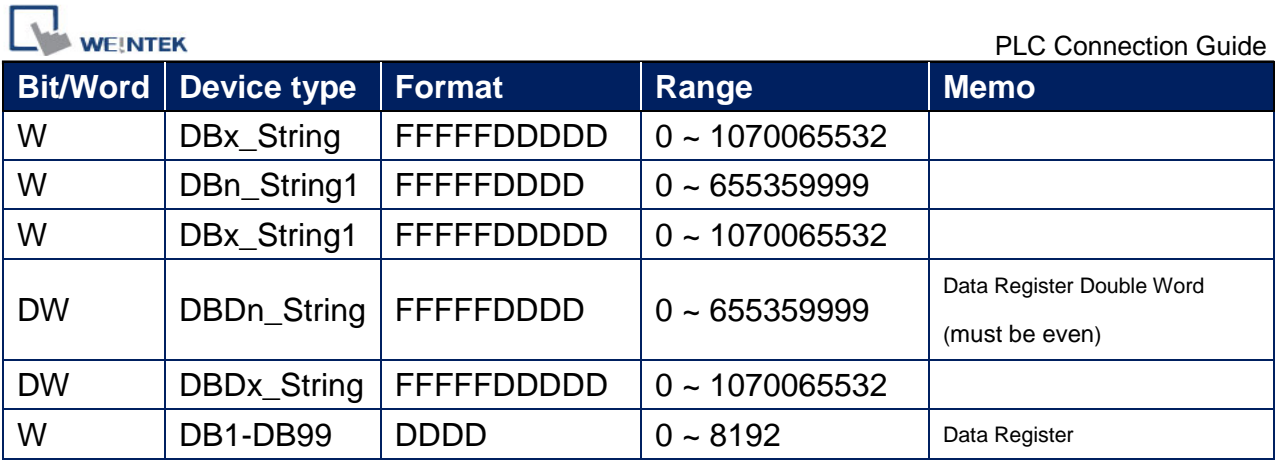

\* Double word and floating point value must use DBDn device type.

## **How to Import Tag:**

SIEMENS STEP 7 program allows building files of user-defined tag (**\*.dif** file and **\*.AWL** file), and import these files in EasyBuilder8000/EasyBuilderPro -> System Parameter Settings. The following describes how to build and import these two types of files.

#### **1. Building \*.dif File**

a、 In "Symbols" create user-defined tag.

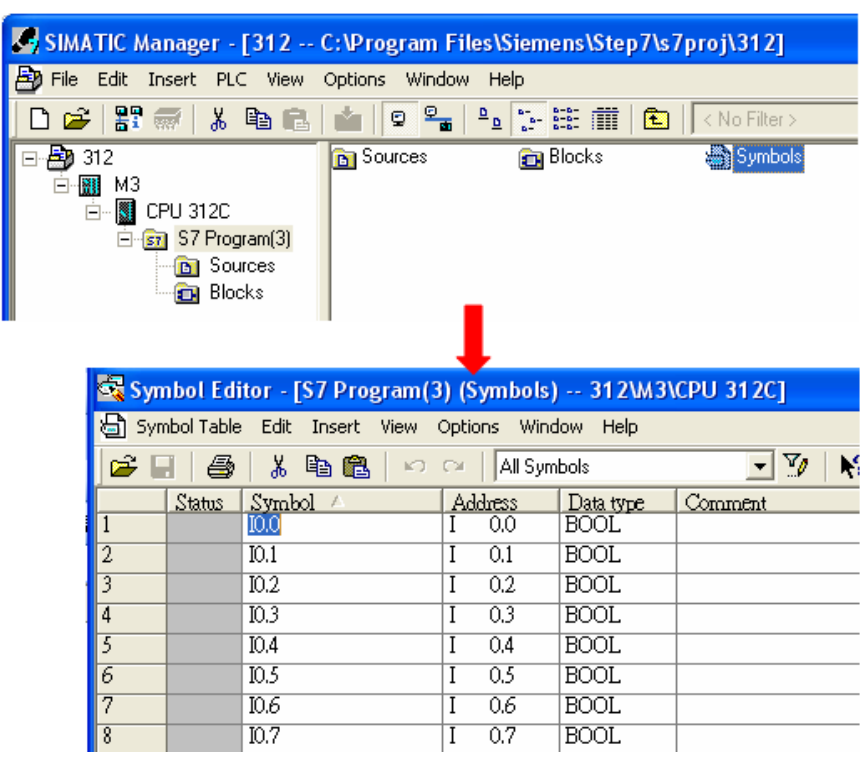

**WE!NTEK** 

b、 Click **Export** to export the edited file and click **Save**.

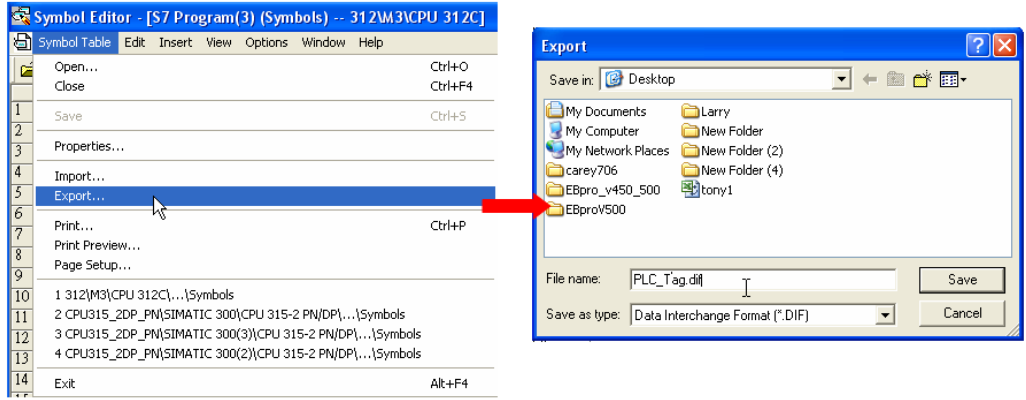

### **2. Building \*.AWF File**

a、 In **Blocks** create items as shown below:

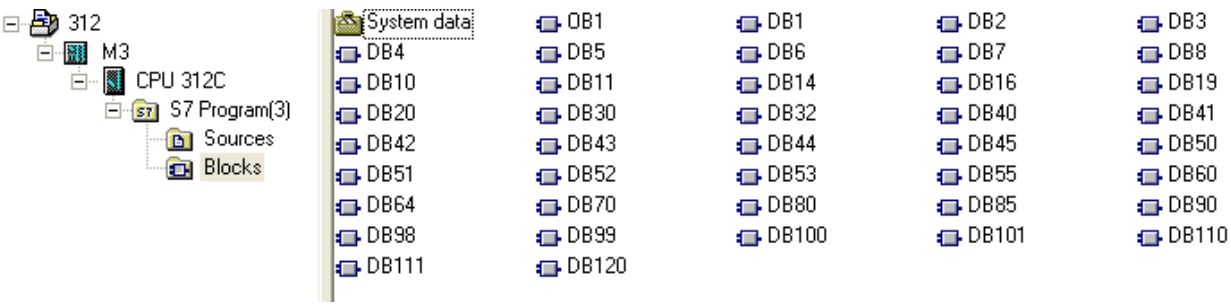

b、 Open **LAD/STL, FBD – Programming S7 Blocks**, click **File** -> **Generate Source.**

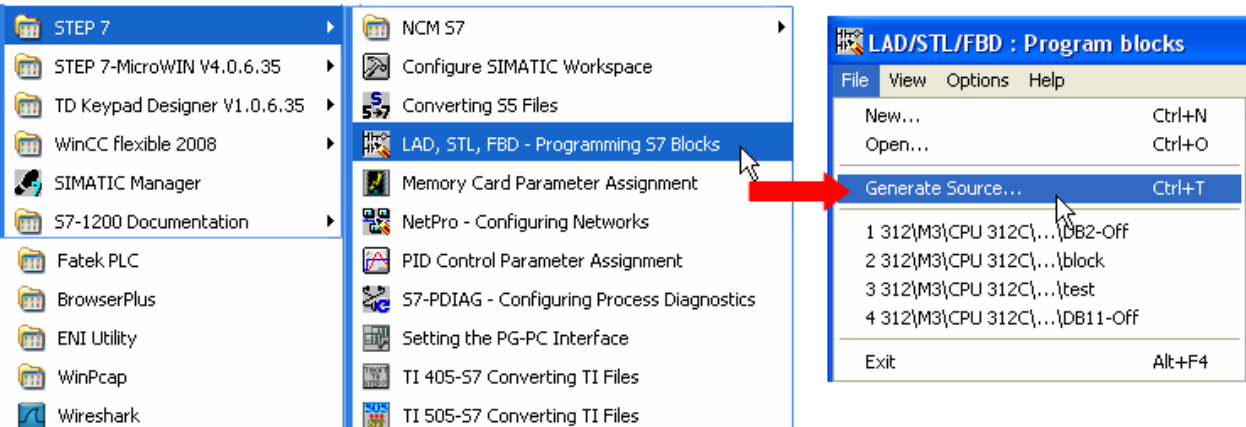

**WE!NTEK** 

## c、 Select **Sources** as storage path, specify the file name then click **OK**.

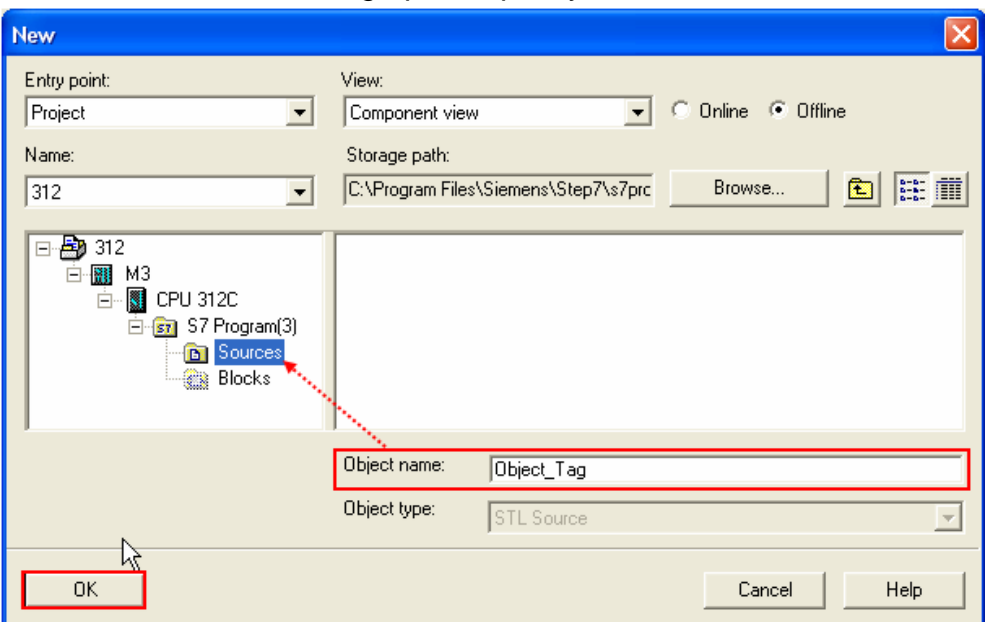

d、 Select the objects to be exported then click **OK**.

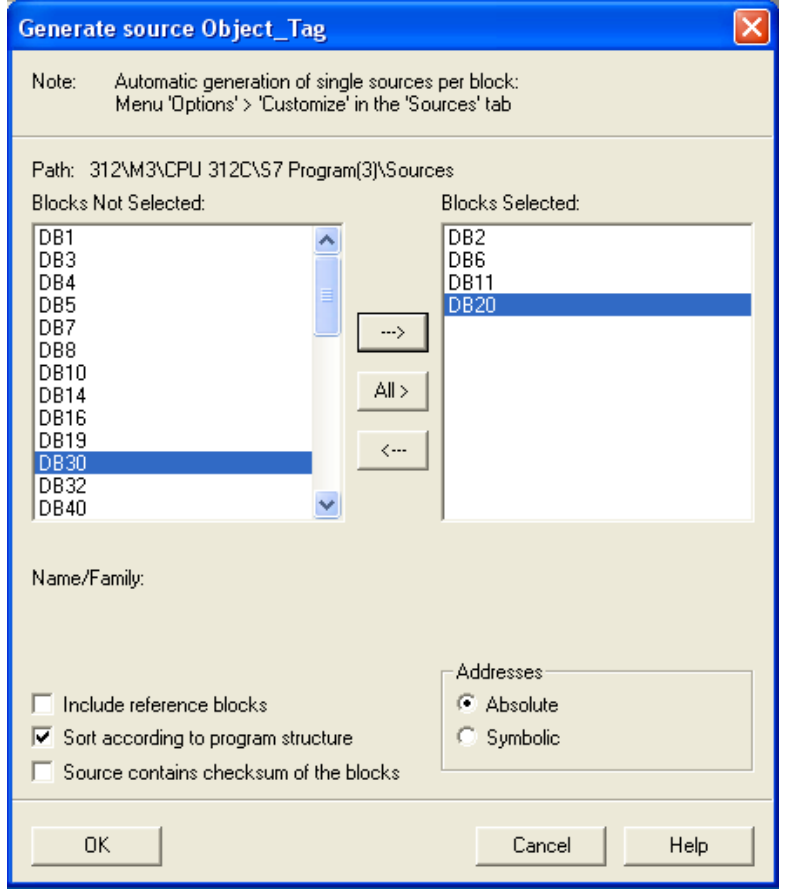

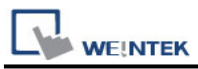

e、 Under **Sources** there will be names of the saved files, select **Export Source** to build **\*.AWL** file.

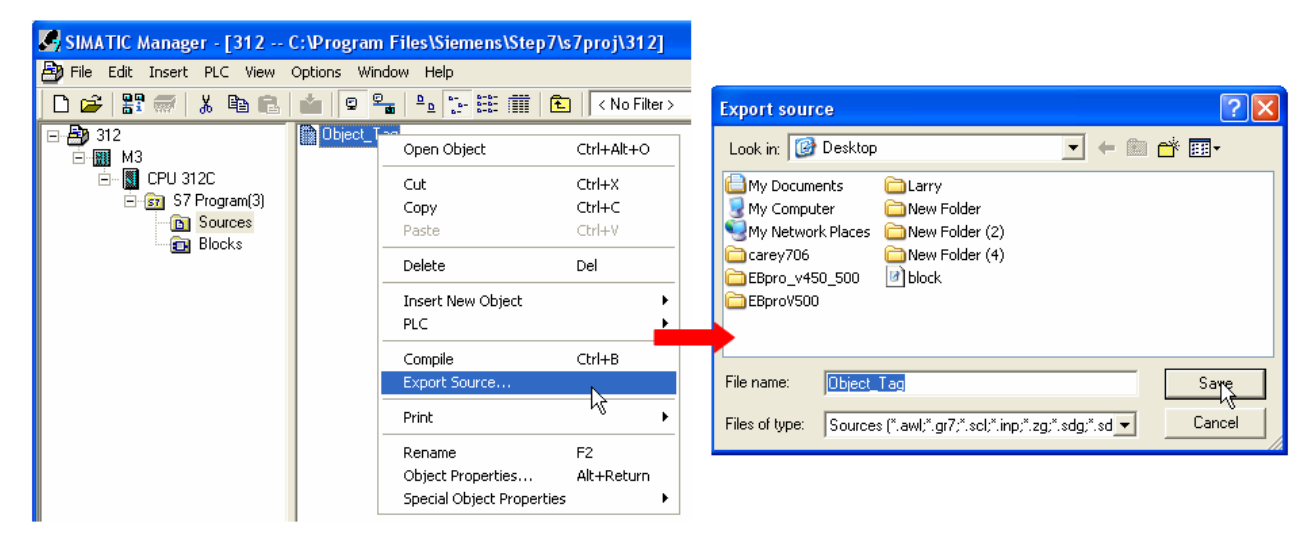

The generated \*.dif and \*.AWL files can be imported in EasyBuilder8000/EasyBuilderPro **System Parameter Settings**, by clicking **Import Tag**.

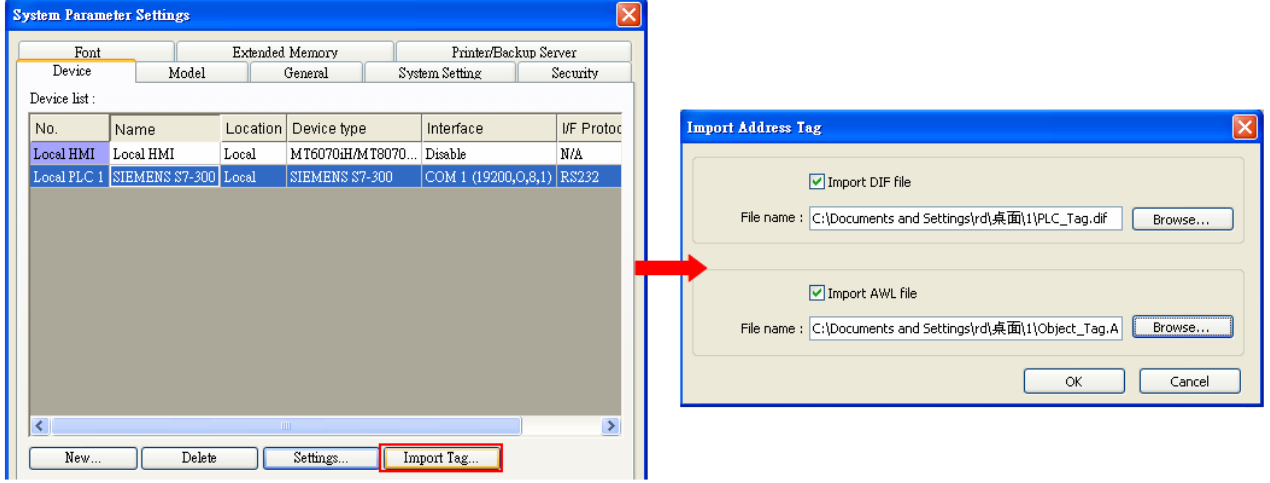

Tag information successfully imported.

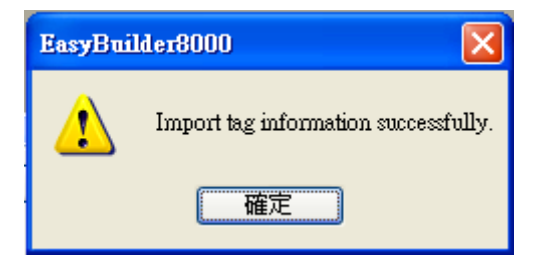

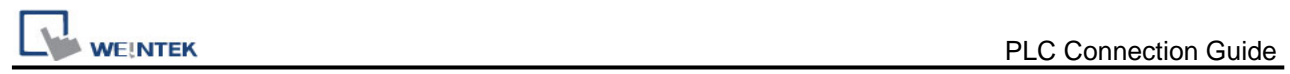

## **Wiring Diagram:**

#### **Diagram 1**

#### **RS-232** (Siemens S7-300 PC Adapter)

The serial port pin assignments may vary between HMI models, please click the following link for more information.

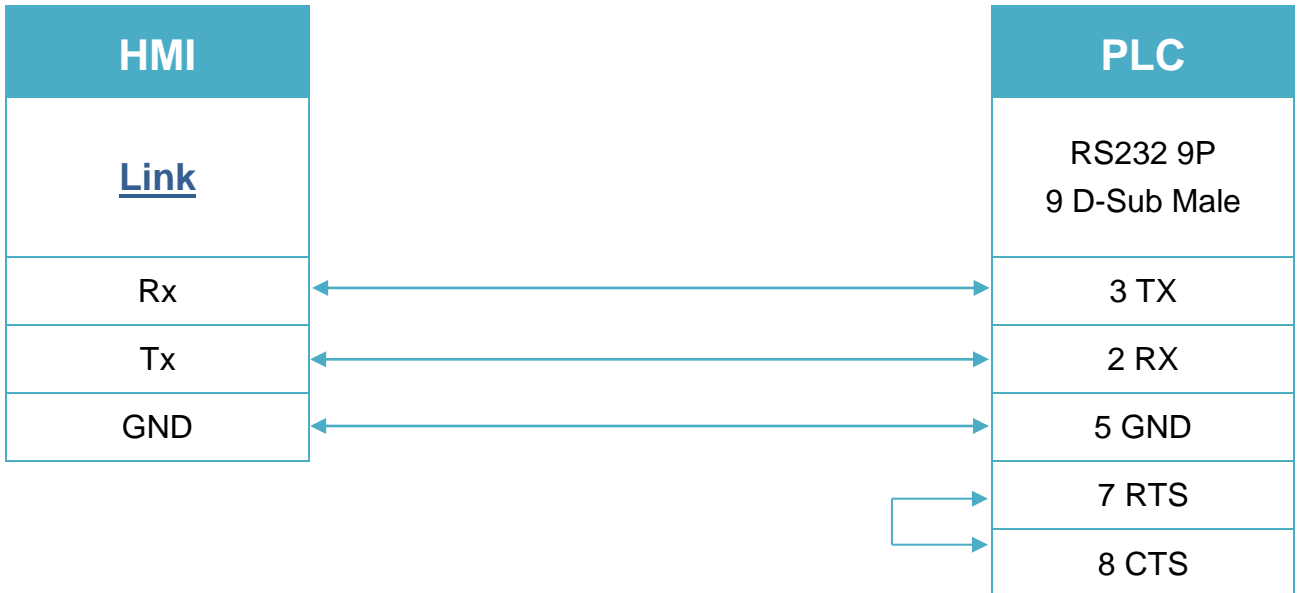

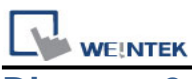

## **Diagram 2**

**RS-232** (Systeme Helmholz SSW7-TS)

The serial port pin assignments may vary between HMI models, please click the following link for more information.

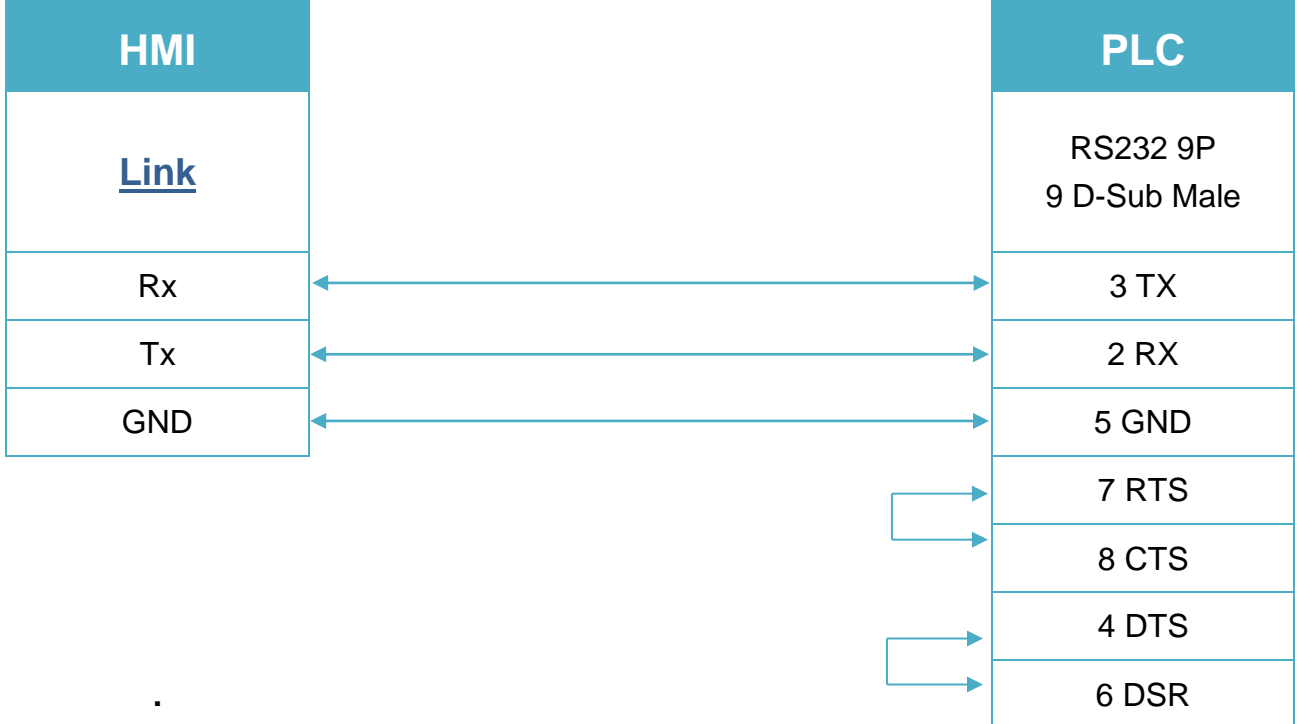